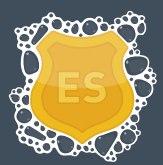

# **PREFACE**

This document assumes the following:

- 64bit Operating system with Exchange 2013 64bit with default settings. •
- UAC is disabled.
- Forefront Security for Exchange is not installed. •
- Exchange 2013 Anti-Spam is Disabled. •
- Exchange 2013 is functioning correctly, and receiving external mail correctly prior to proceeding with any steps in this document.
- You know the IP address(s) the server has assigned to its network card(s)
- You know the URL of your Exchange server

# **EXCHANGE SECTION**

- 1. Open the "Exchange Control Panel". (In a web browser go to: https://{URL}/ecp)
- 2. Show the "Receive Connectors". (Mail Flow > Receive Connectors)
	- Client Front End [Server name]
	- Client Proxy [Server name]
	- Default [Server name]
	- Default Front End [Server name]
	- Outbound Proxy Frontend [Server name]
- 3. Set the Default Front End listening IP to 127.0.0.1:25 (Double Click on Default Front End [Server name] > Scoping) Under "Network adapter bindings", delete all entries, the add the following:
	- Select " Specify an IPv4 address…."
	- Enter: 127.0.0.1
	- Under Port, leave as 25
	- Add another, this time, under " Specify an IPv4 address….", enter "::1", also on port 25. Click Save.
	- Restart the "Exchange Transport Service" via the Windows "Services" Console. (Start > Administrative Tools > Services).
- 4. Test Exchange has released port 25 on the Server IP by using telnet to connect to the port. (Start > Command Prompt > "telnet [External Server IP] 25") Connecting to port 25 should return "Could not open connection....." Close the cmd/telnet window. Note: If you don't have telnet installed, you may need to do so.
- 5. Test Exchange listening on port 25 on loopback address (127.0.0.1) by using telnet to connect to the port. (Start > Command Prompt > "telnet 127.0.0.1 25") Connecting to port 25 should display the exchange SMTP connection string. Close the cmd/telnet window. Note: If you do not have telnet installed, you may need to do so.
- 6. If the above telnet tests have passed successfully, you can close the Web Browser.

### **MAILWASHER SECTION**

- 1. Download the latest version of MailWasher Enterprise from http://www.firetrust.com/products/mailwasher-enterprise-server/download
- 2. Unzip the downloaded file, and execute the installer inside.
- 3. Click "Next". Read the License Agreement and click "I Agree".
- 4. Enter the "Install to Folder". The defaults are usually adequate. Click "Next".
- 5. Under "Select components to install", check all boxes. Overwriting already installed packages will not cause any issues. Click "Install".
- 6. Once installation is completed, a dialogue box will appear "Do you wish to start a web browser to complete the installation" – select YES. This will open a new browser window presenting you with page 1 of 5 of the Setup Wizard. Click "Next >>" to start the wizard.
- 7. Setup Wizard Page 2 of 5 Change the MWES Administrator username and password. You do not have to change the username – but it highly recommended you change the password. Click "Save Changes", then "Next >>" to progress.
- 8. Setup Wizard Page 3 of 5 Add or remove domains. In the "Domain" text field, enter ALL domains your mail server accepts mail for and then click "Add to Domains". Failure to add a domain will result in rejection of all mail for that specific domain. Click "Next >>" to progress.
- 9. Setup Wizard Page 4 of 5 System Configuration Enter the Proxy Hostname. This is the IP address assigned to the machine itself, NOT the NAT address if applicable. The port should be set to "25" by default. Enter the MTA Hostname as "127.0.0.1". Replace "26" with the number "25". Enter the Web Hostname either as the same IP address you entered under Proxy Hostname, or a valid domain name. Leave the port as 4044, unless otherwise in use. Click "Save Changes", then "Next >>" to progress.
- 10. Setup Wizard Page 5 of 5 Completion. There is nothing to complete for this page. Click "Finish" to complete the wizard. This will take you to the Check screen.
- 11. If you have altered any of the System Settings, (namely the IP's or Ports), you will need to restart the MWES service. To do so: Open the "Services" console (Start > Administrative Tools > Services) Find and restart the service called "MailWasher Enterprise Server". You may now close the "Services" Console.
- 12. Open the "MailWasher Enterprise Control Panel" (Start > MailWasher Enterprise Server > Mailwasherlogin)
- 13. Enter the UserID and Password you chose during the Setup Wizard then click Login. A successful login will present you with the Quarantine List.
- 14. Once on the Check screen, click "Start System Check" and review the results. If any of the results do not pass – please review the above instructions to make sure you have setup MWES and Exchange correctly.
- 15. To verify mail is flowing through, select "System" from the main menu (red background), then "Tracking" from the submenu (grey background). If mail is coming though successfully, the delivery status of message will start appearing. You may need to refresh every few minutes to update the list.

#### **Congratulations, Mailwasher has successfully been installed.**

# **ADDITIONAL/OPTIONAL SECTION**

- Change the administrative password for Mailwasher Enterprise (Settings > Admin Details). It is **HIGHLY RECOMMENDED** to change the default Admin password as soon as possible. (If not changed during the Setup Wizard).
- Add product License (Settings > Product License)
- Licenses can be purchased from: http://www.firetrust.com/products/mailwasherenterprise-server/buy
- Add users (Settings > Users). These are quarantine users only they cannot alter settings.
- For more advanced configuration settings, please see the README file included in the downloaded •installation zip file